# **1. FEATURES**

This section briefly describes the features of your computer. For more information on individual features, see their respective sections.

### $\blacksquare$  Front View

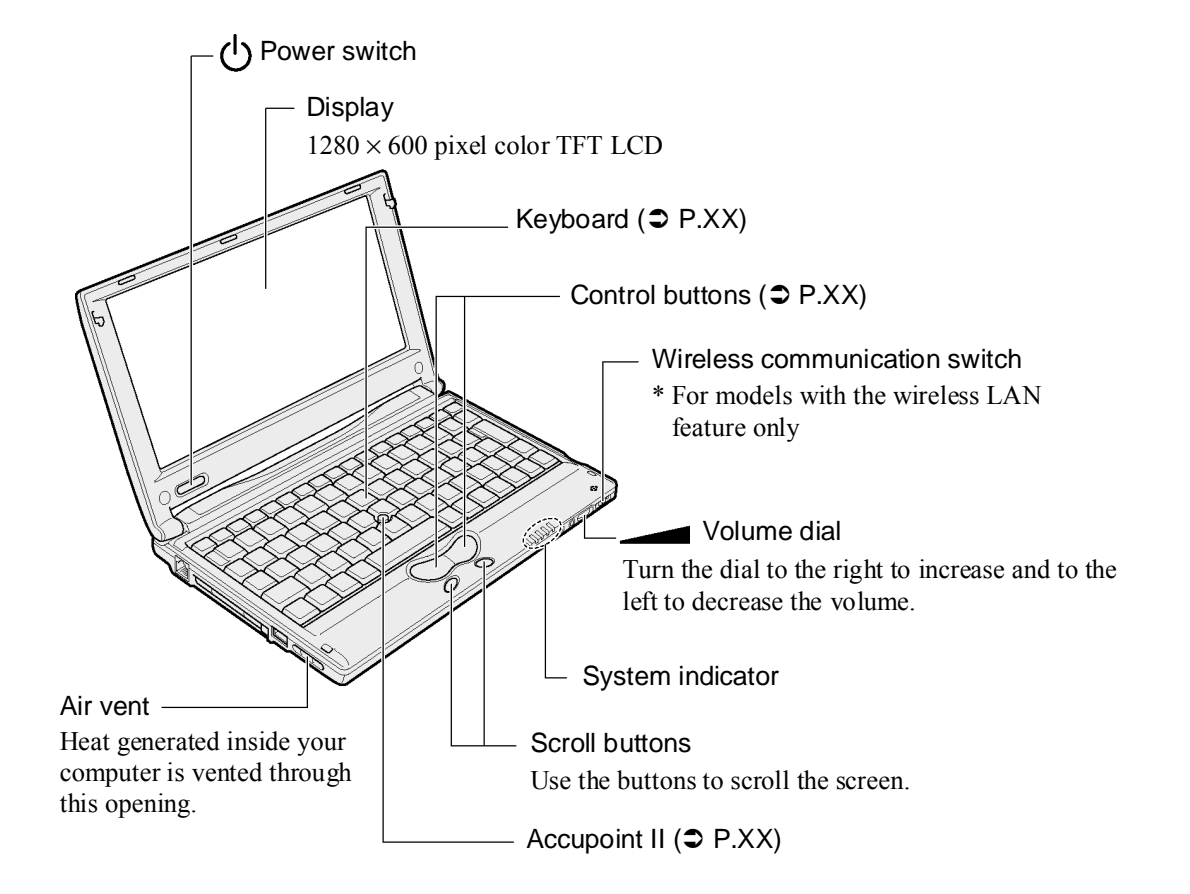

#### **System Indicator**

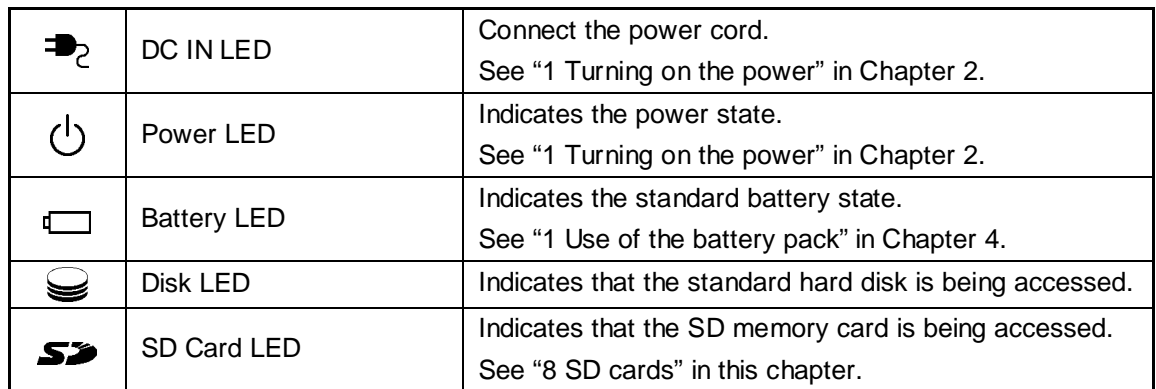

## ! **Rear View**

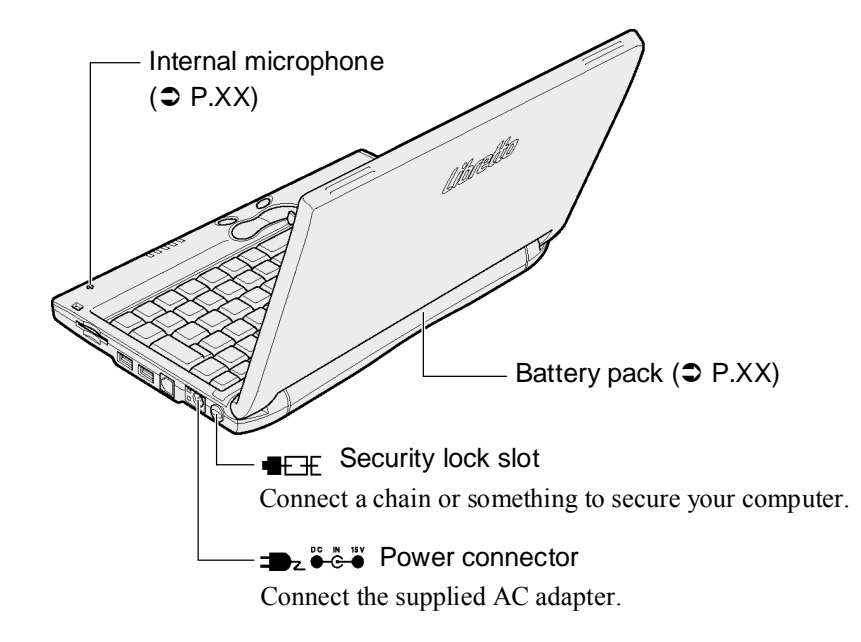

*NOTE:* • *For security lock devices, ask your dealer about compatibility.*

 $\blacksquare$  Rear View

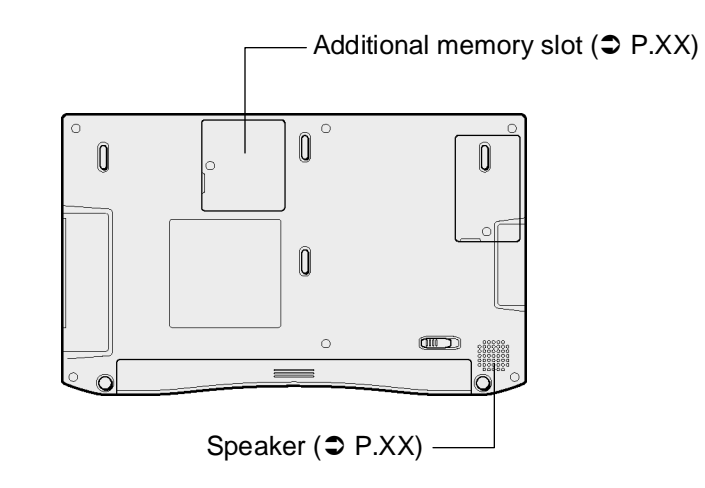

# ! **Supplied Accessories**

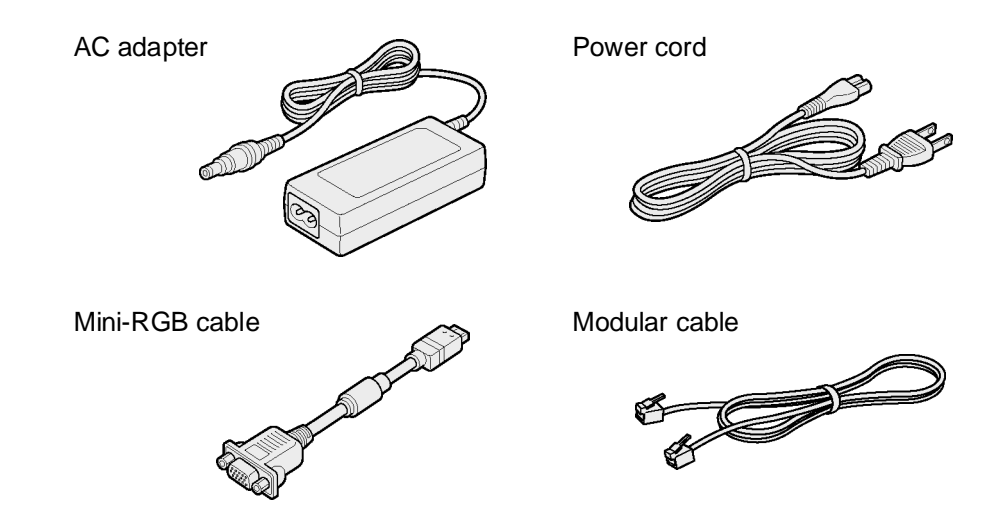

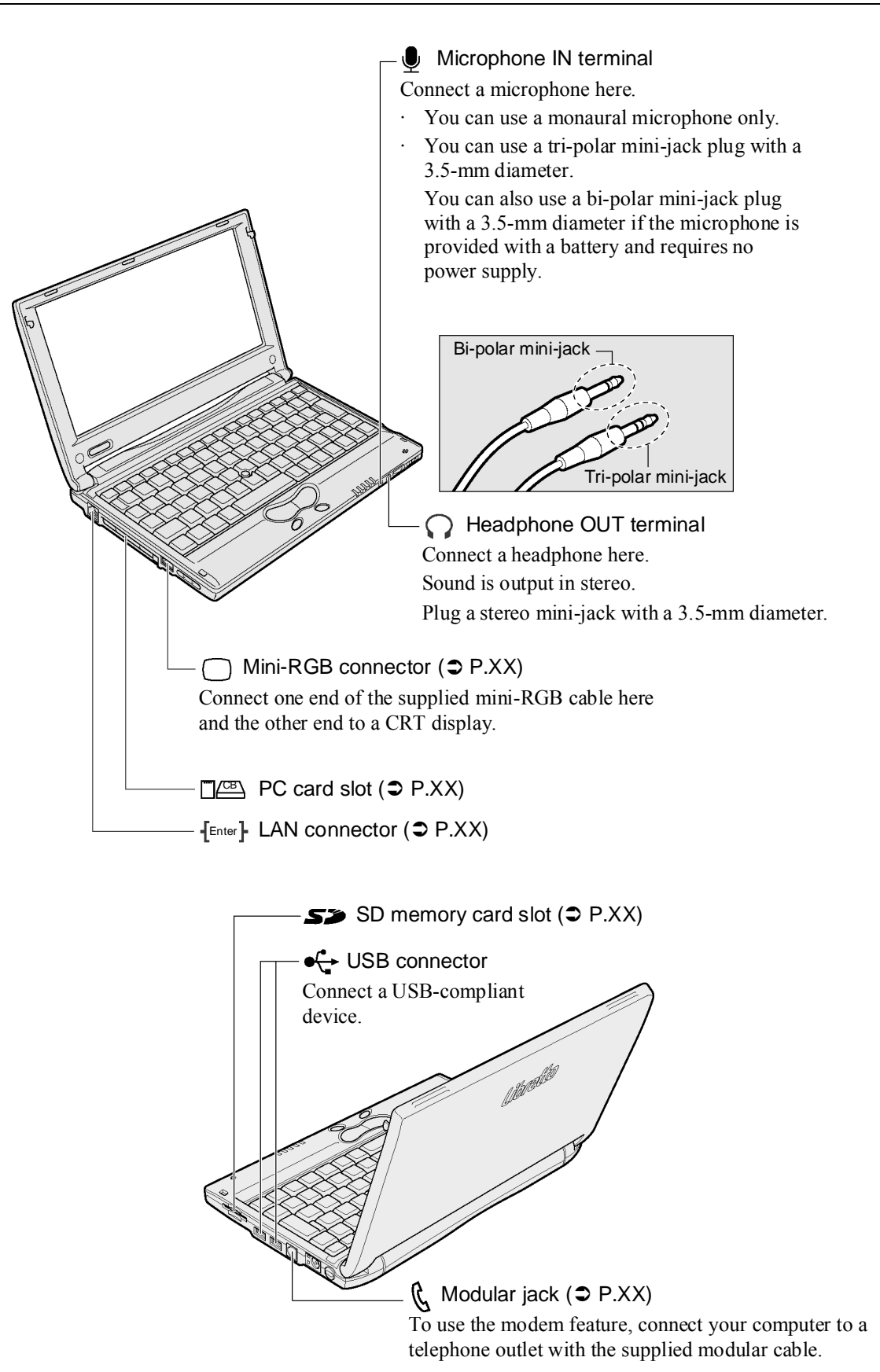

# **2. ACCUPOINT II**

When you turn on your computer and start Windows, <pointer> appears on the screen. This is called the pointer

Your computer is equipped with the Accupoint II and the control buttons (right and left) are used to move the pointer.

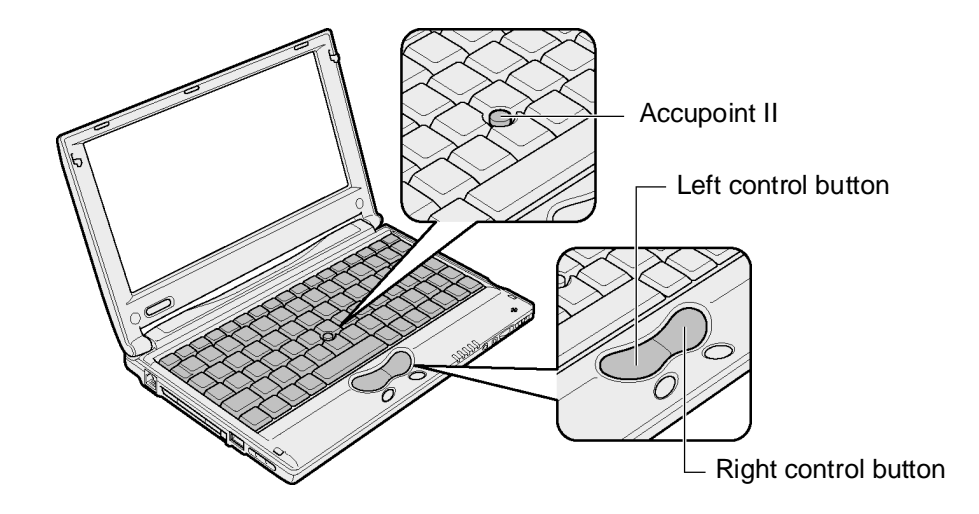

- *NOTE: The on-screen pointer may move without control with the Accupoint II in the following cases:*
	- *when you have just turned on your computer*
	- *when you have just taken your finger off the Accupoint II after you moved the pointer with force in one direction*
	- *when the temperature has drastically changed In the above cases, leave your computer for at least 10 seconds before using the Accupoint II.*

# Moving the Pointer

Place your finger on the Accupoint II, press and move it vertically or horizontally. The pointer moves in accordance with your finger movement.

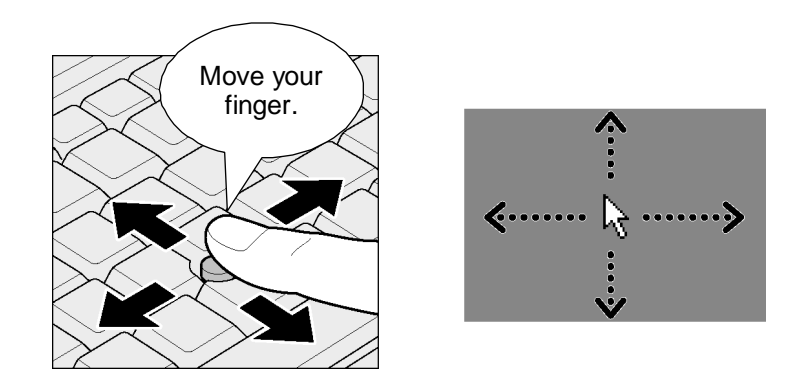

# **Click**

Place the pointer onto a desired position and press the left button once. Click the button to select an icon or letter, etc.

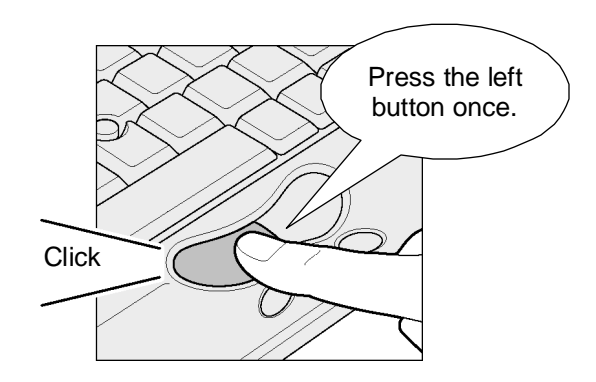

Place the pointer onto a desired position and press the left button quickly twice. Double-click the button to open a file or to start an application.

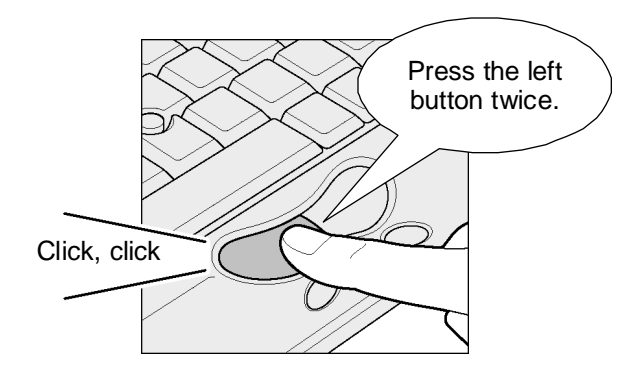

# Right-click

Place the pointer onto a desired position and press the right button once. A menu appears for selection.

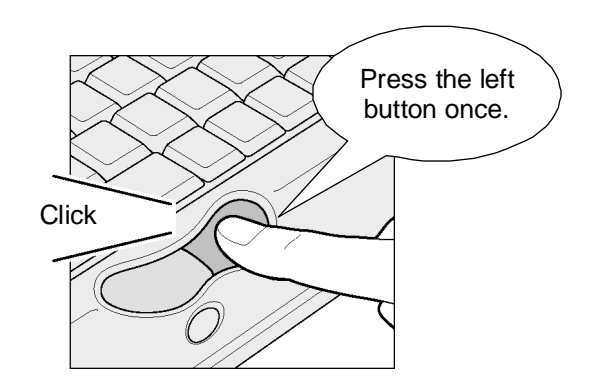

# Drag-and-drop

Place the pointer onto a desired position, press and hold the left button (1), and then move the pointer with the Accupoint II (2) (dragging). When the pointer reaches the destination point, take your finger off the left button (3) (dropping).

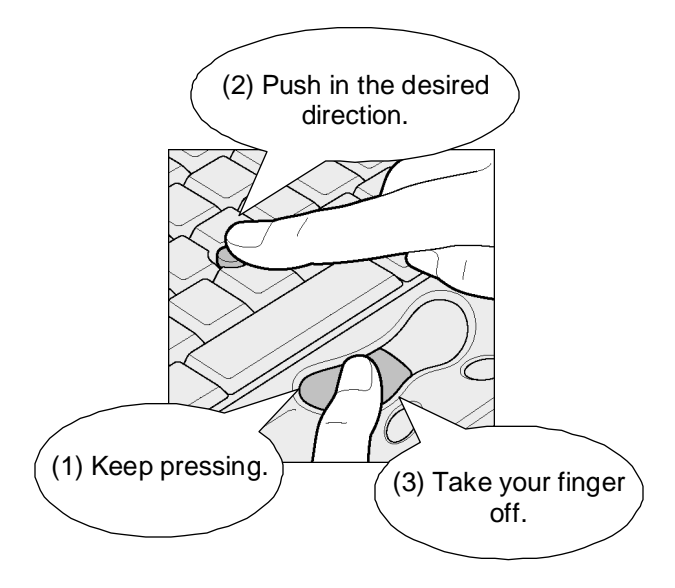

# **3. KEYBOARD**

# **1. Functions of the Keys**

This section briefly describes use of the keyboard and the function and name of the keys.

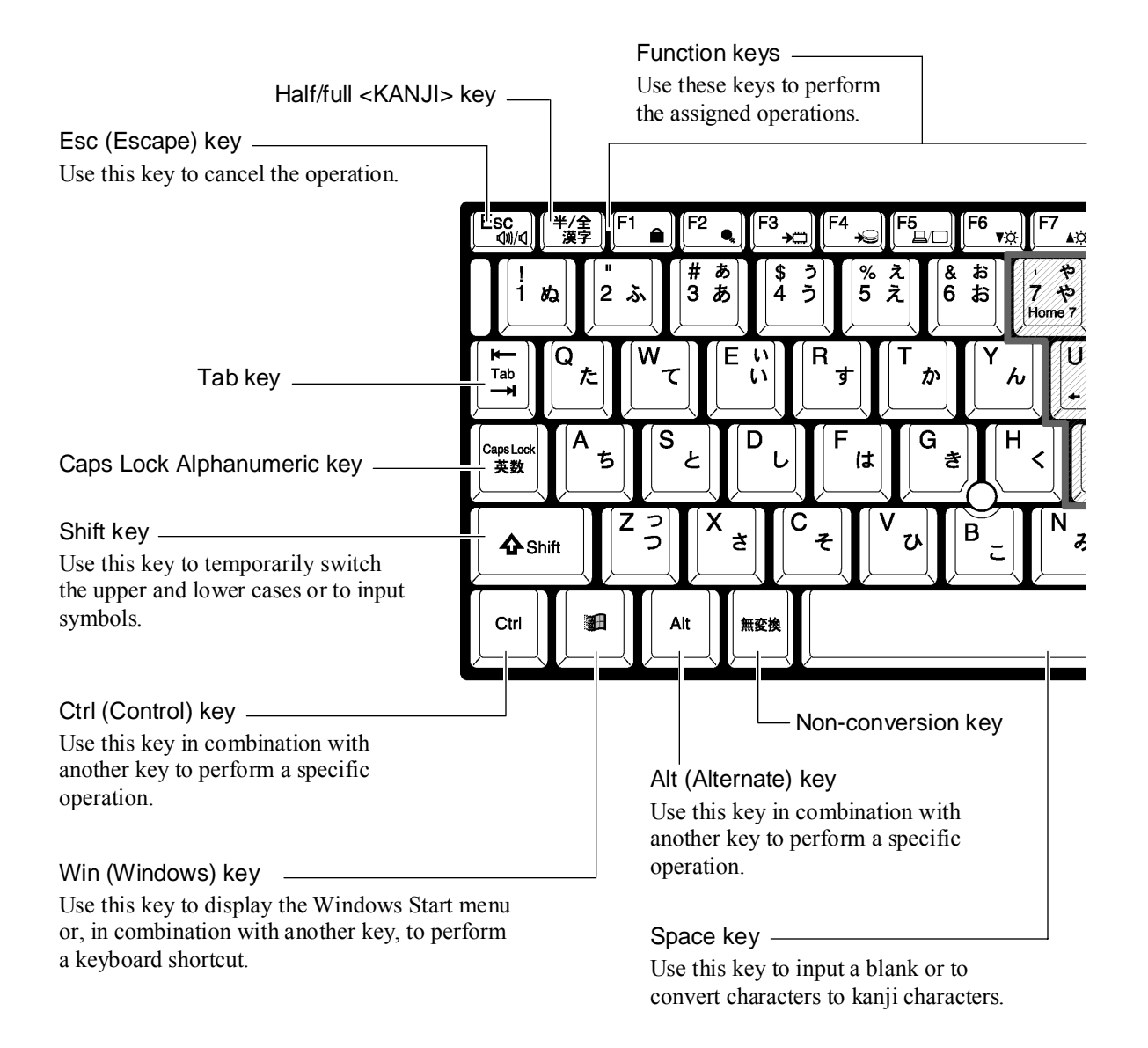

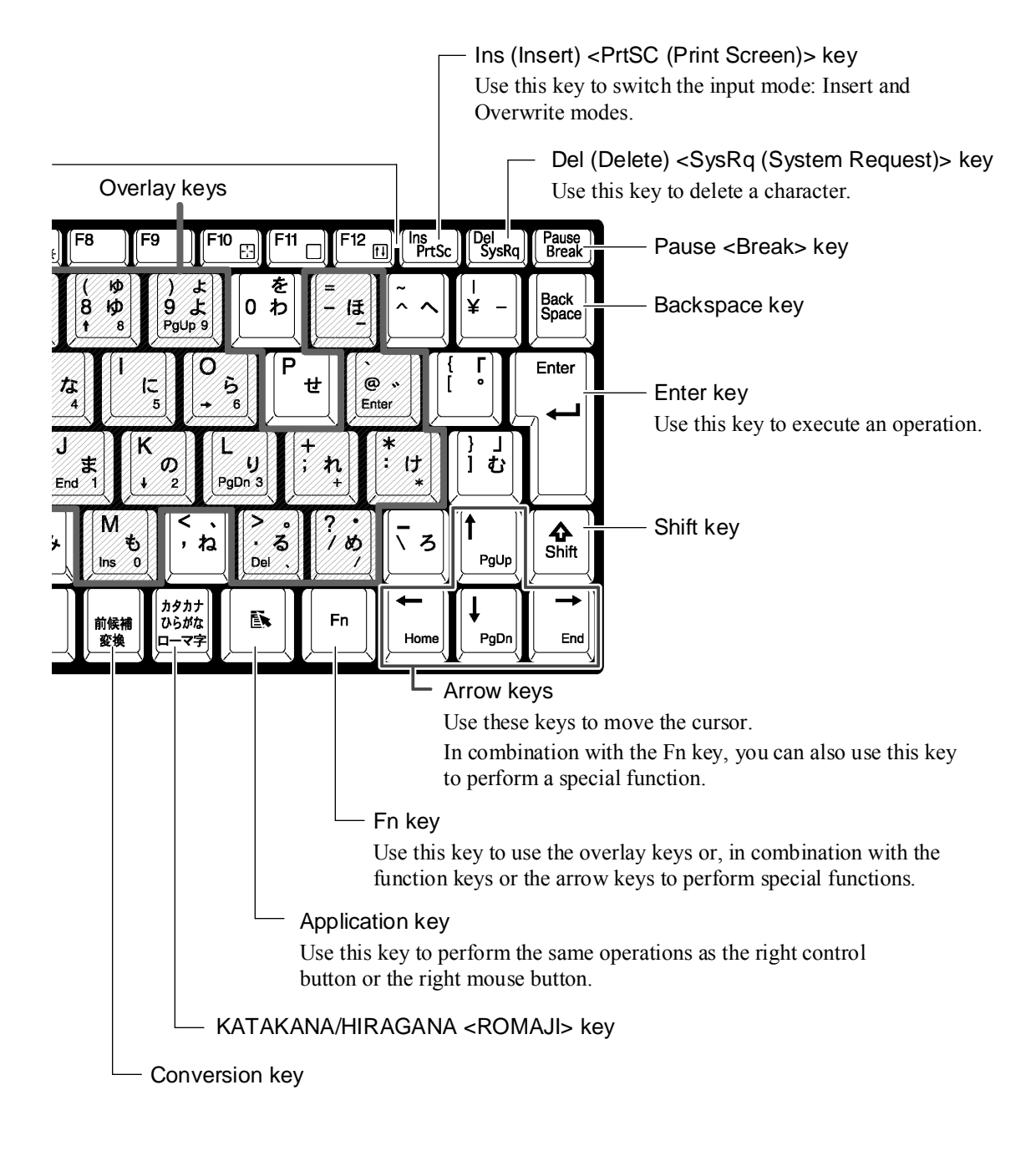

#### ! **Character keys**

Use the character keys to input characters or symbols.

You can select one out of the two to six characters and symbols printed on a character key with the control keys.

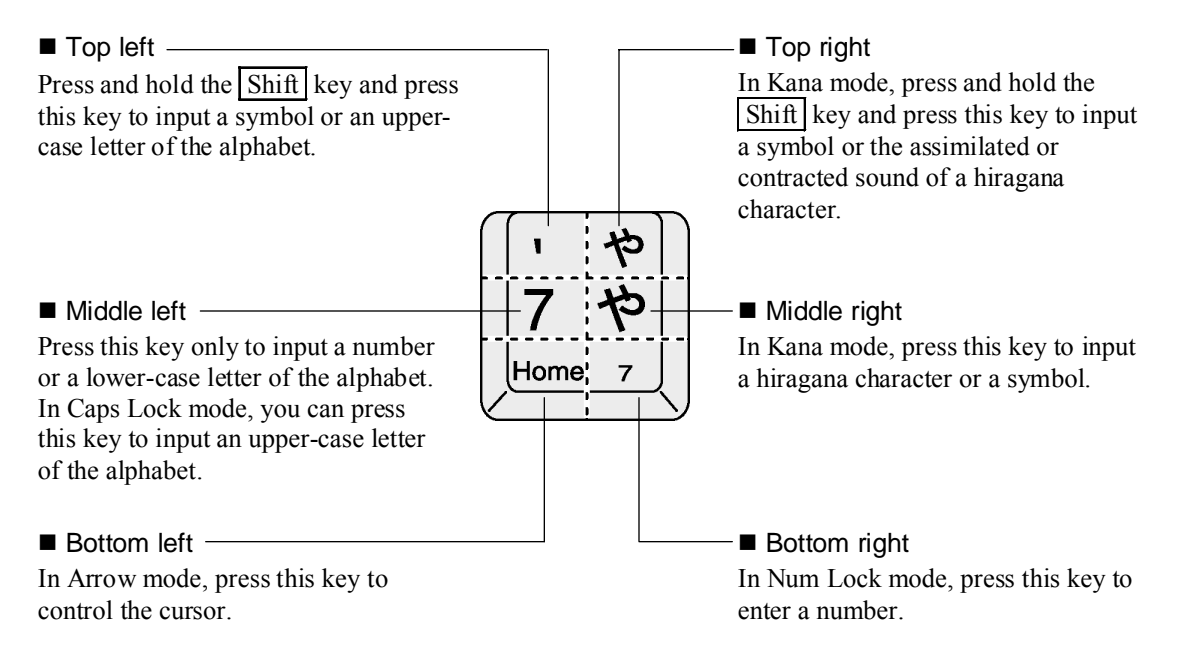

*REFERENCE:* Arrow mode and Num Lock mode: See "Special functions with the Fn key" in *this chapter.*

# Input Control Keys

The control keys for character input are listed below:

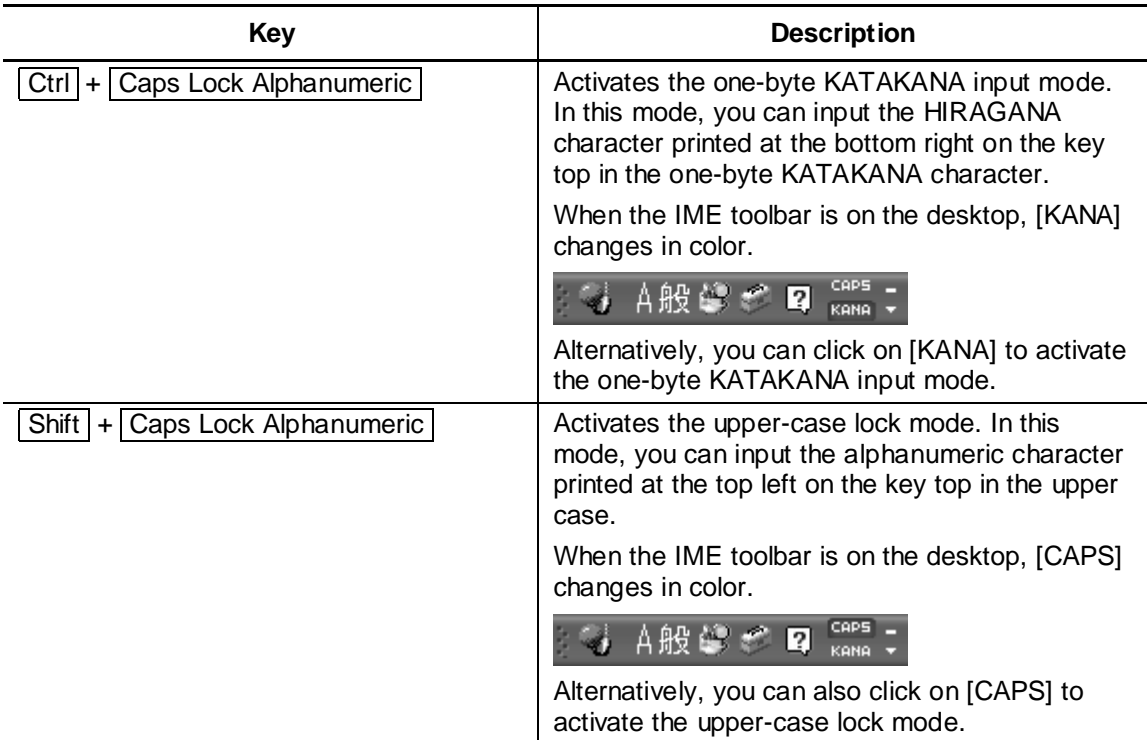

To deactivate the one-byte KATAKANA input mode or the upper-case lock mode, repeat the key operation.

The priority in the locked state goes to the one-byte KATAKANA input mode, then to the uppercase lock mode.

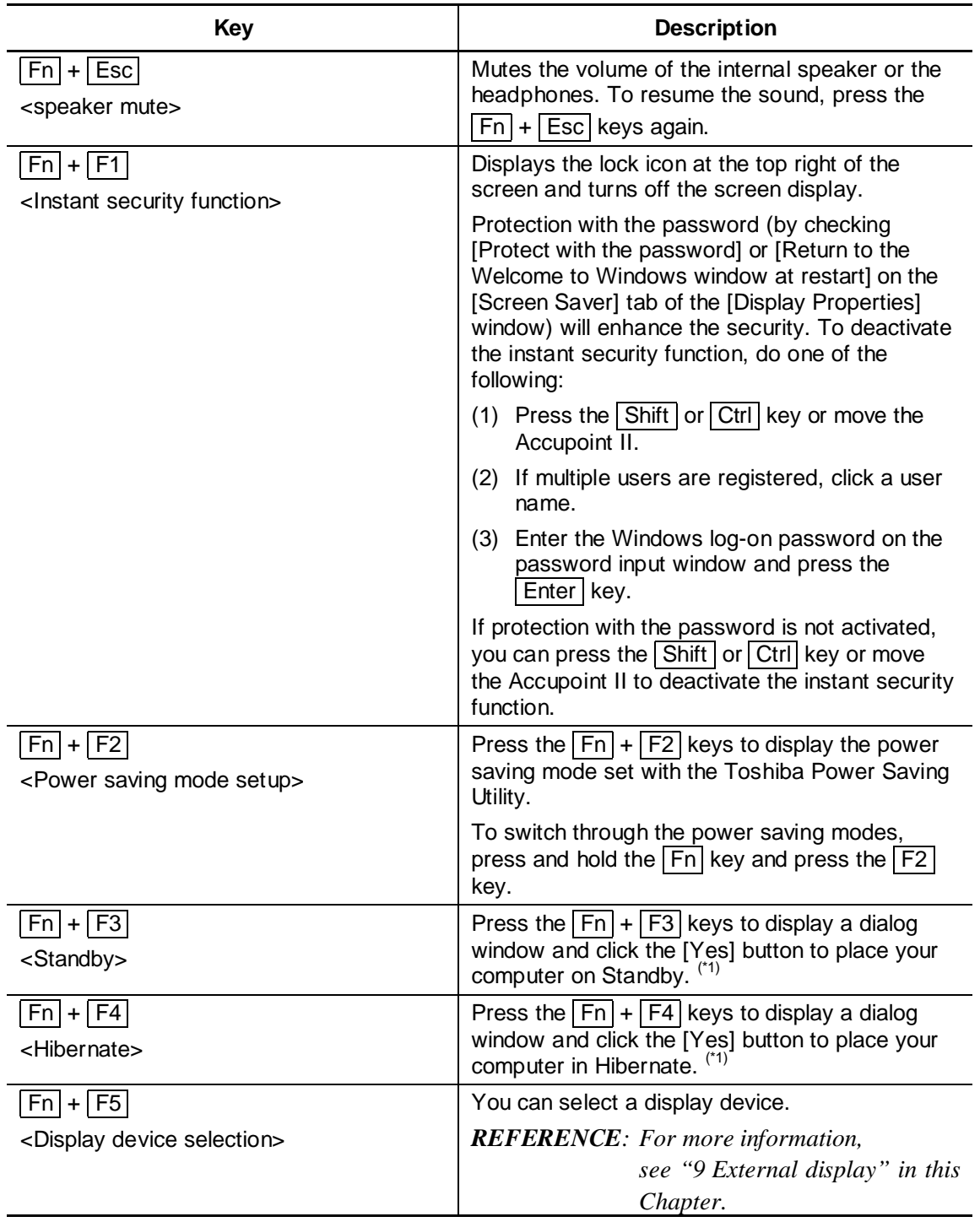

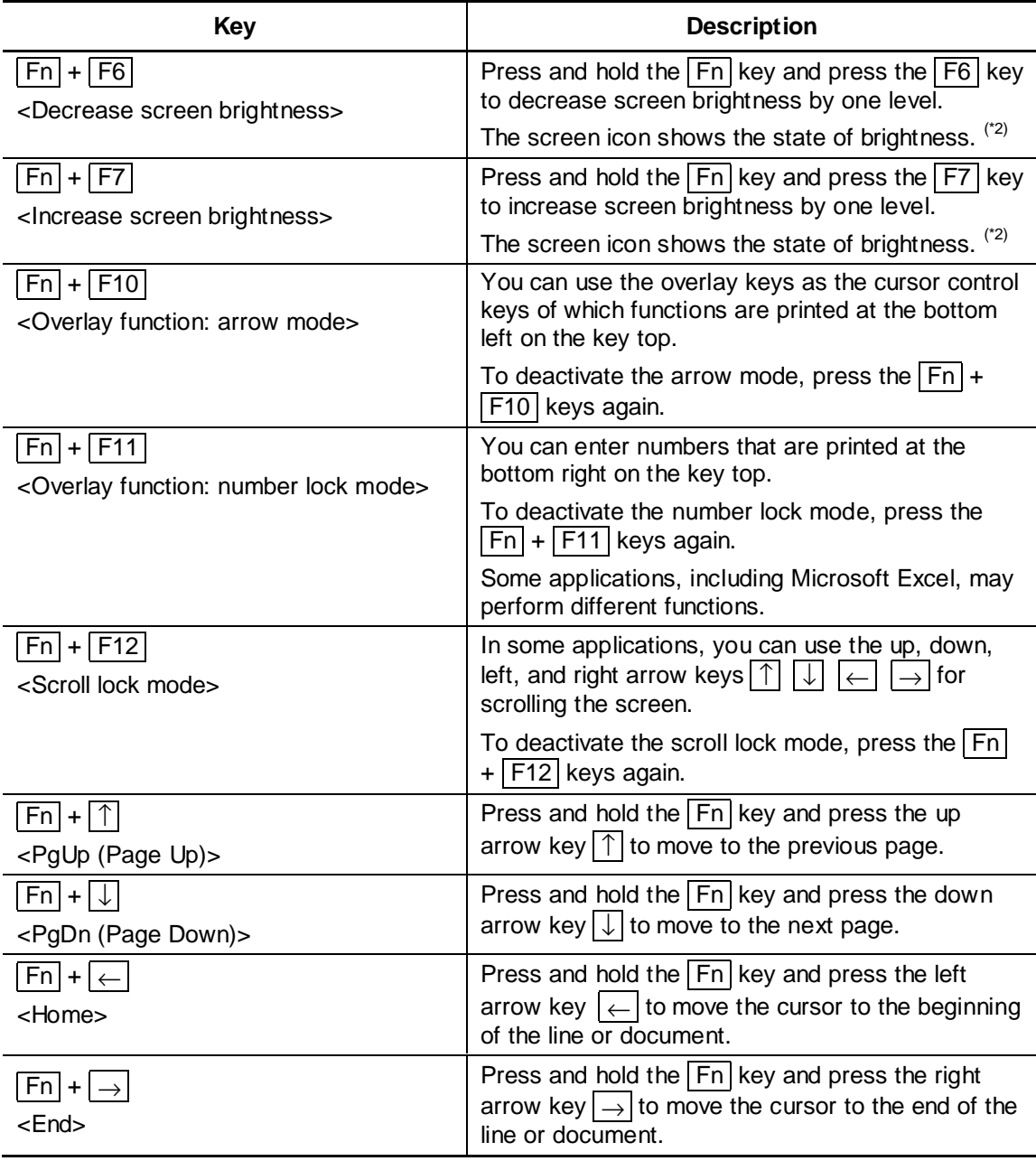

- \*1: If you check [Do not display this message again.] on the message window, the window will not appear from then on.
- \*2: No change in brightness is allowed for 18 seconds immediately after the LCD is turned on. The maximum brightness is applied in that period for stabilizing the LCD.

# Shortcut keys with the Windows  $\boxed{m}$  key

Combinations of the Windows key  $\boxed{\mathbb{H}}$  and another key for shortcuts are listed below:

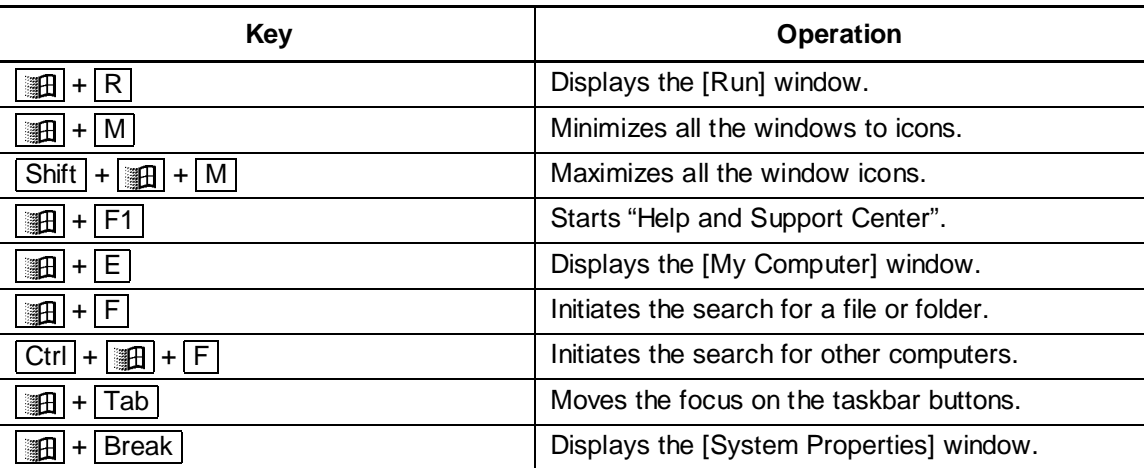

# Special Function Keys

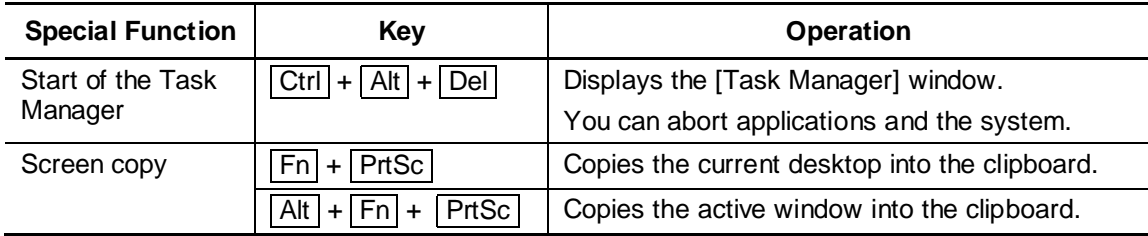

# **2. To Input Japanese**

Your computer is provided with the Japanese input system MS-IME. The Japanese input system is the software to input Japanese characters.

When you turn on your computer, you can input alphanumeric characters. To input Japanese characters, press the  $Half/Full$  key.

When you activate the Japanese input mode, the IME toolbar appears as shown below:

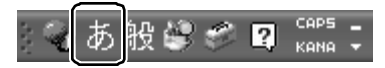

# Input Mode Selection

The default mode is the ROMAJI input mode.

To switch between the ROMAJI input mode and the KANA input mode, press the  $|$ Alt  $|$  + KATAKANA/HIRAGANA keys.

When you restart your computer, the ROMAJI input mode is resumed.

To always use the same input mode, follow the steps below:

- (1) Click the [Tool] icon ( $\heartsuit$ ) on the toolbar.
- (2) Click [Properties] on the menu that appears.
- (3) On the [General] tab, select the input mode.

## KANJI Character Conversion

To convert characters that you entered into KANJI characters, press the Space key. If converted KANJI characters are not desired ones, press the  $\vert$  Space  $\vert$  key again to display others.

If you press the  $\boxed{\text{Space}}$  key one more again, a list of KANJI characters appears.

Use the up ( $\lceil \uparrow \rceil$ ) or down ( $\lceil \downarrow \rceil$ ) arrow key to select desired ones and press the  $\lceil \text{Enter} \rceil$  key.

*REFERENCE: For use of MS-IME, see "MS-IME Online Help".*

*TIP*: • *To see the MS-IME online help, click the [Help] icon* (**?**) *on the toolbar and click [Microsoft(R) IME Standard 2002]* → *[Contents and Keyword].*

# **4. VOLUME CONTROL**

# **1. Controlling Speaker Volume**

To adjust the speaker volume, use the volume dial or control it on Windows.

- *TIP: Some applications may cause feedback between the external microphone and the speaker. In such a case, do the following:*
	- *Adjust the volume with the volume dial.*
	- *Change the settings of the application in use.*
	- *Move the external microphone away from the speaker.*

## Control with the Volume Dial

Turn the dial to the right to increase the volume or to the left to decrease the volume.

### Muting

1. Press and hold the  $\boxed{Fn}$  key and press the  $\boxed{\text{Esc}}$  key.

Muting of the speaker is activated or deactivated.

# Control on Windows

#### ! **Sound and Audio Device Properties**

- (1) Click [Start]  $\rightarrow$  [Control Panel].
- (2) Click [Sounds, Speech, and Audio Devices].
- (3) Click [Change the speaker settings]. The [Sound and Audio Device Properties] window appears.
- (4) Drag the slider for [Device volume] on the [Volume] tab.

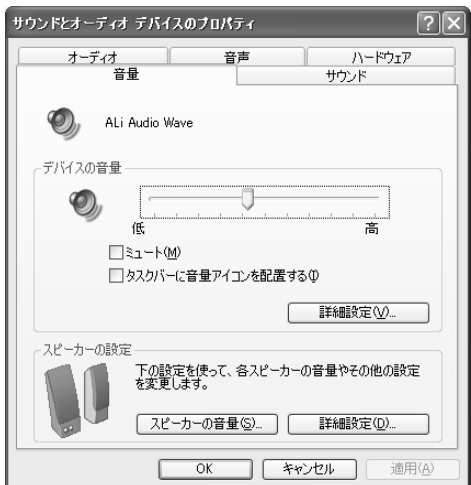

#### $\blacksquare$  **Master Volume**

To adjust the volume of individual files that you play back, follow the steps below:

(1) Click  $[Start] \rightarrow [All Programs] \rightarrow [Accessories] \rightarrow [Entertainment] \rightarrow [Volume Control].$ 

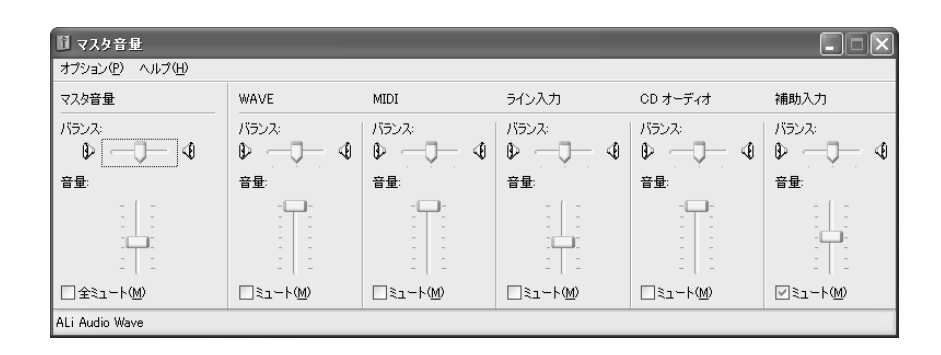

(2) Drag the slider for each option vertically to adjust the volume. Move the slider upward to increase the speaker volume. To mute the sound, click [Mute].

On the [Master Volume] window, you can adjust the following volume options.

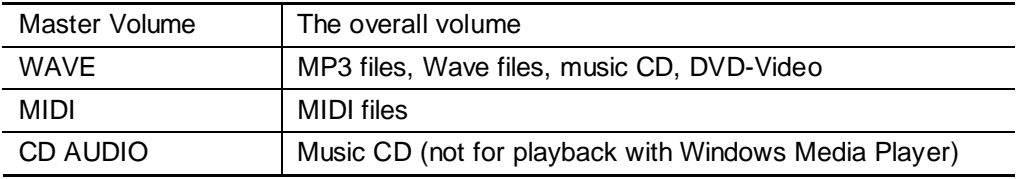

These options may vary depending on the application. For more information, see the manual that comes with the application or "Master Volume Help".

# **2. Controlling Audio and Voice Recording Volume**

To adjust the recording level on your computer, follow the steps below:

- 1. Click [Start]  $\rightarrow$  [All Programs]  $\rightarrow$  [Accessories]  $\rightarrow$  [Entertainment]  $\rightarrow$  [Volume Control].
- 2. Click [Options]  $\rightarrow$  [Properties] on the menu bar.
- 3. Check [Recording] under [Volume control].
- 4. Confirm [Control to display]. Confirm that [Microphone] is checked.
- 5. Click the [OK] button.
- 6. On the [Recording Control] window, click [Select] for the device to use. [Microphone]: when recording with the external microphone.
- 7. Move the slider for the selected device to adjust the volume.
- *TIPS: You cannot select more than one device at the same time.*
	- *If the music or speech that you want to record is applicable to [WAVE] on the [Master Volume] window, the volume setting for [WAVE] also controls the recording volume.*

# **5. INTERNAL MODEM**

The internal modem complies with ITU-T V.90. If the destination provider does not support V.90, the connection speed will be up to 33.6 kbps.

### ■ **Notes on use**

- When thunderclouds are approaching, unplug the modular plug from the telephone modular jack. If lightning strikes the telephone line, the modem or your computer may be damaged.
- When the modular cable is connected to the modular jack on your computer, do not pull the modular cable or relocate your computer, as it may damage the modular jack.
- Use of a commercially available branch adapter to connect the modem along with another device may affect data communications with the modem or operations of the other device.
- If you want to use a line switcher, use the one that completely isolates the line from an unused device.
- *TIP: While the hard disk or CD-ROM of the PC card connection type is in operation, an attempt to initiate communications may cause the following phenomena:*
	- *Decrease in the communication speed*
	- *Disconnection of the communication line*
	- *Dialing failure*

## $\blacksquare$  AT Command

For the AT commands, see "Online Manual".

#### ■ Modular cable connection

Be sure to read "Safety Information" before connecting a modular cable and using the internal modem to observe the notes.

1. Insert the modular cable plug into the modular jack on your computer.

Be sure to insert the plug until it clicks.

2. Insert the other modular cable plug into a telephone outlet.

When using the ISDN line, insert the plug into the analog port on your terminal adapter (TA) or dial-up router.

### **To Disconnect the Modular Cable**

To disconnect the modular cable, press and hold the lock on the modular plug and pull it out from the modular jack.

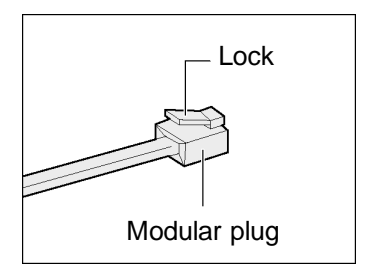

# ■ Changing the region setting

The internal modem in your computer can be used in the following countries and regions:

Iceland, Ireland, U.S.A, U.A.E, U.K., Israel, Italia, India, Indonesia, Egypt, Estonia, Australia, Austria, Oman, Netherlands, Canada, Korea, Greece, Kuwait, Saudi Arabia, Singapore, Switzerland, Sweden, Spain, Sri Lanka, Slovakia, Slovenia, Thailand, Taiwan, Czech, China, Denmark, Germany, Turkey, Japan, New Zealand, Norway, Pakistan, Hungary, Bangladesh, Philippines, Finland, France, Bulgaria, Belgium, Poland, Portugal, Hong Kong, Malta, Malaysia, South Africa, Morocco, Latvia, Lithuania, Luxemburg, Lebanon, Russia

As of April 2002

When using the modem overseas, use "Internal Modem Region Select Utility" for regional settings.

When using your computer in Japan, be sure to use it in Japan mode. Use of the product in any other mode is a violation of Telecommunications Business Law (Technical Standards).

- *NOTE: Before starting "Internal Modem Region Select Utility", be sure to log onto your computer using the Administrator user account. An attempt to start the utility using any user account other than the Administrator may cause an error message to appear.*
- 1. Click [Start]  $\rightarrow$  [All Programs]  $\rightarrow$  [TOSHIBA Internal Modem]  $\rightarrow$  [Region Select Utility].

The [Internal Modem Region Select Utility] icon ( $\zeta$ ) appears on the Notification area.

2. Click the [Internal Modem Region Select Utility] icon ( ) on the Notification area.

The list of regions that the internal modem supports appears.

The currently selected region and the location name on the sub-menu are marked with the check mark.

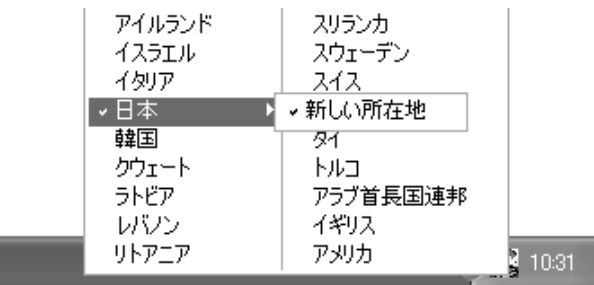

3. Click to select a region name or a location name.

If a region name is selected, new region information will be created after the region setup for the modem and new location information will be used as the current location information.

If a location name is selected, the region specified in its location information will be used for the region setup for the modem and the selected location information will be used as the current location information.

### **Other Settings**

1. Right-click the [Internal Modem Region Select Utility] icon ( see ) on the Notification area and select an option from the menu.

#### • Settings

Click the check box to change the following settings:

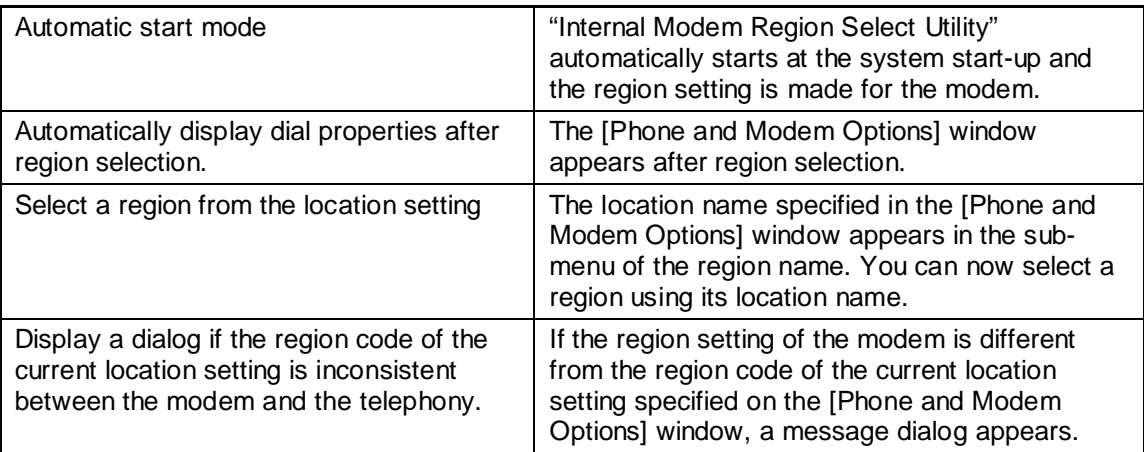

#### • Modem selection

The window for selecting the COM port number appears. When using the internal modem, no change is required as the COM port number is automatically set.

#### **•** Dial properties

The [Phone and Modem Options] window appears.

# **6. LAN**

# **1. LAN with Cables**

Your computer is provided with the internal LAN device for broadband communications.

Connect an ADSL or cable modem to the LAN connector for broadband Internet connection. For network devices and setting required for the broadband connection, contact your Internet provider.

You can also connect a LAN cable to the LAN connector. Your computer will automatically detect and switch between Fast Ethernet (100BASE-TX) and Ethernet (10BASE-T).

When connecting your computer to a 100BASE-TX (100 Mbps) network, be sure to use a cable and connector of the category 5 (CAT5) type. You cannot use a cable of the category 3 type. When connecting your computer to a 10BASE-T (10 Mbps) network, you can use a cable either

of the category 3 or 5 type.

*NOTES:* • *When plugging or unplugging a LAN cable, hold the cable plug. When unplugging the cable, press and hold the lock on the plug. Do not pull the cable.*

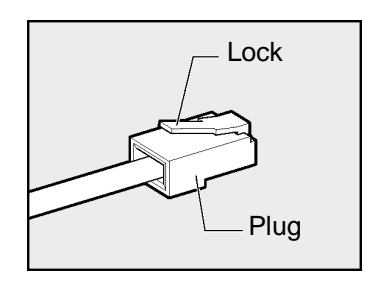

• *Do not connect the modular cable to the LAN connector, as it may cause a malfunction.*

For connections of the network devices and the network settings, see "Windows Help". When connecting your computer to a network in your office or school, contact the network administrator.

# **2. Wireless LAN**

\* For models with the wireless LAN capabilities only

The wireless LAN is a network with computers connected without LAN cables. Regardless of the location of the modem or router, a computer can connect to the network from anywhere within the wireless communications range.

Using a wireless LAN access point (optional), a wireless broadband environment can be implemented with multiple computers.

# Overview of the Wireless LAN

Your computer is provided with the following functions:

- Automatic selection among the transfer rates Available transfer rates are 11, 5.5, 2 and 1 Mbps.
- Frequency channel selection (2.4 GHz band)
- Roaming among multiple channels
- Power management
- Data encryption based on the RC4 encryption algorithm defined in IEEE802.11.

## $\blacksquare$  Types of the wireless LAN

The wireless LAN is a wireless network compliant with IEEE802.11. It supports the transfer rate of up to 11 Mbps.

• The Wi-Fi (Wireless Fidelity) logo is certified by Wireless Ethernet Compatibility Alliance, WECA.

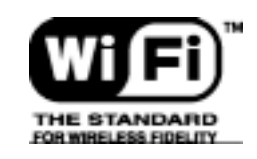

The Wi-Fi logo indicates the wireless device that can communicate with third-party wireless LAN devices compliant with IEEE802.11b.

• Use of Direct Sequence Spread Spectrum, DSSS, provides full compatibility with third-party wireless LAN systems compliant with IEEE802.11b.

#### $\blacksquare$  Notes on use of the wireless LAN

- Place a wireless antenna for a wireless LAN in an obstacle-free location. To maximize the wireless communication range, open the LCD and keep obstacles, including books and sheaves of thick paper, away from your computer.
- The wireless LAN is a wireless product. For local wireless regulations, check with "User Information".

#### Types of the Wireless LAN Network

#### ■ **Peer-to-peer workgroup**

A method to build a temporary network in an environment without a wireless LAN access point, such as Small Office/Home Office (SOHO). Setting a peer-to-peer workgroup allows you to build a small wireless network. When devices, including computers, are located within the communication range of one another, setting a peer-to-peer workgroup is the easiest and most economical method to build a wireless network.

In this workgroup, you can exchange files using the function such as [File and Printer Sharing] supported by the Microsoft network. It is convenient for sharing data or exchange files in a family or among friends.

#### $\blacksquare$  Infrastructure network

A method to connect to a network and access all network facilities from wireless LAN devices using the wireless access point. You can access both of the following networks:

[Standalone network] A network that is built with the wireless access point only

[Infrastructure network] A network topology where the wireless access point is included in the existing wired network

#### Basic Setup

To connect to a wireless LAN network, a setup appropriate to your network is required. Windows XP is compatible with wireless LAN networks.

- 1. Click [Start]  $\rightarrow$  [Control Panel].
- 2. Click [Network and Internet Connections].
- 3. Click [Set up or change your home or small office network].

The [Start Network Setup Wizard] window appears. Follow the on-screen instructions to proceed.

## Advanced Setup

The wireless LAN can be built in almost all network environments with the basic setup only. When it is connected to the infrastructure network, you can also add advanced settings on the [Change Settings] window.

- 1. Click [Start]  $\rightarrow$  [My Computer].
- 2. Click [My Network] under [Others].
- 3. Click [Display network connections] under [Network tasks].

The [Network Connections] window appears.

4. Select [Wireless network connections] (1) and click [Change this connection settings] (2) under [Network tasks].

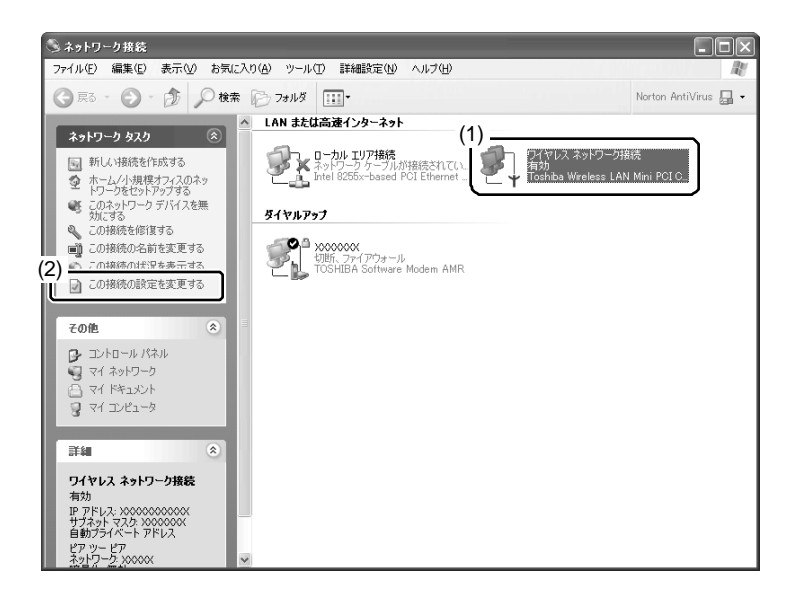

The [Wireless Network Connection Properties] window appears.

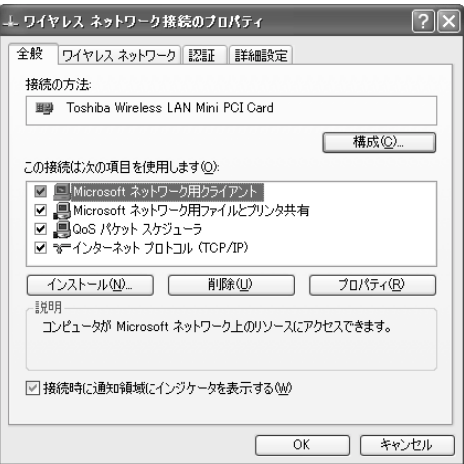

5. Change the settings and click the [OK] button.

# Using the Wireless LAN

This section describes how to view other computers on the network and the radio state of the wireless LAN, and how to change the wireless LAN settings.

1. Slide the wireless communication switch on your computer to the right (On).

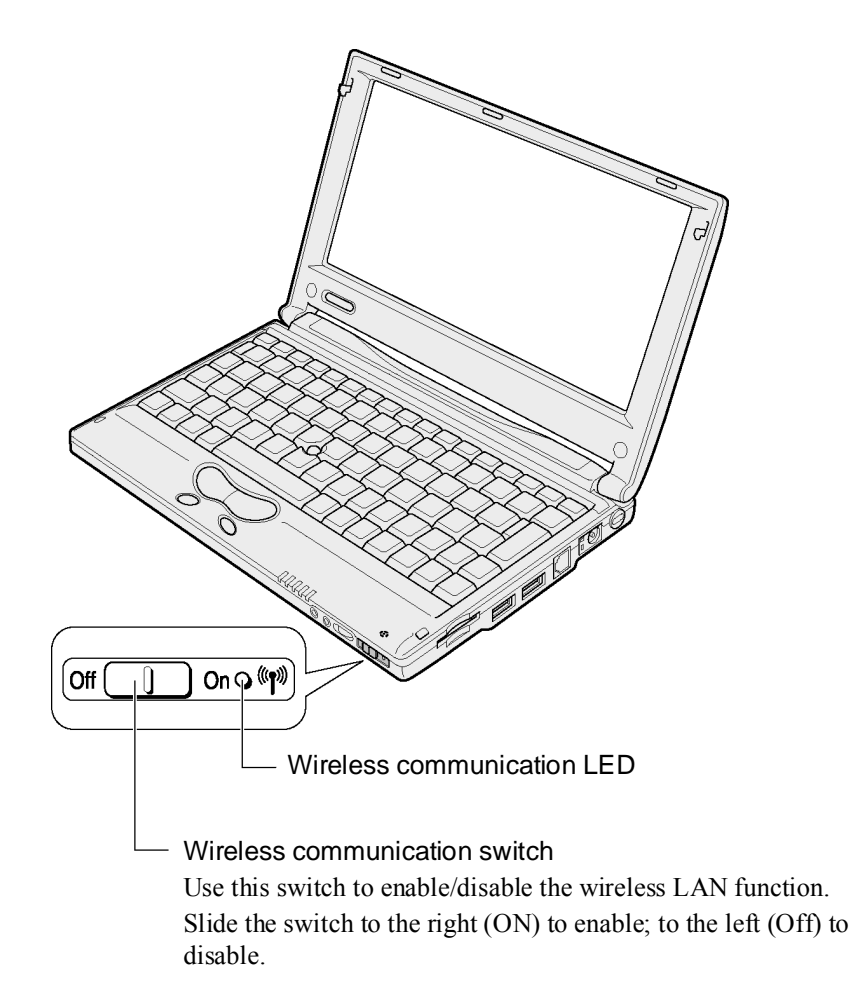

The wireless communication LED lights and the wireless LAN becomes available. When the wireless LAN is activated, your computer automatically looks for available networks.

When an available network is found, a message appears on the bottom of the desktop.

2. Click [Click here to display a list of available networks].

The [Connect to Wireless Network] window appears.

3. Select a desired network under [Available networks] (1) and click the [Connect] button.

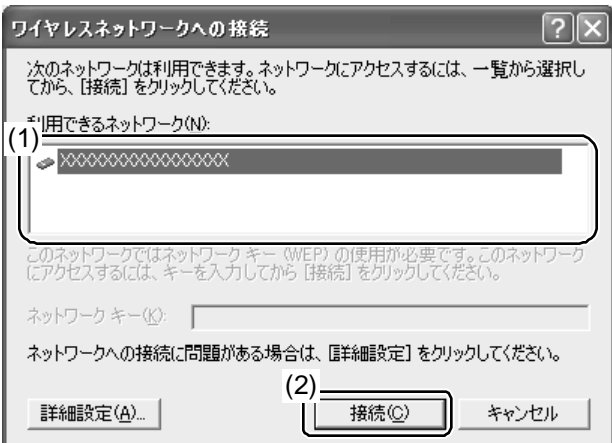

When a connection is established, the message "Wireless network connection is established." appears at the bottom of the desktop.

- 4. Click [Start]  $\rightarrow$  [My Computer].
- 5. Click [My Network] under [Others].
- 6. Click [Display computers in the workgroup] under [Network tasks].

Devices available for connection through the wireless LAN, including computers, appear.

#### ■ **To start help**

For more information on the wireless LAN, see "Windows Help".

## Selecting a Network Device

With the "Network Device Switch", you can select a desired device from among multiple devices with the network feature.

You can also switch between the wired LAN and the wireless LAN using this switch. For example, you can connect to the wired LAN in the living room and to the network through the wireless LAN when you move to the study.

In addition, you can use this switch as the utility to enable/disable network devices. For more information, see the help files for the "Network Device Switch".

- *TIP: Log onto your computer using the Administrator user account in order to activate the network device switch.*
- 1. Click [Start]  $\rightarrow$  [All Programs]  $\rightarrow$  [Network Device Switch]  $\rightarrow$  [Network Device Switch].

The [Network Device Switch] icon ( $\mathbb{R}$ ) appears on the Notification area.

#### ■ **To select a device**

Before using the wireless LAN, turn on the wireless communication switch.

1. Click the [Network Device Switch] icon (點) on the Notification area.

Available devices for your computer are listed.

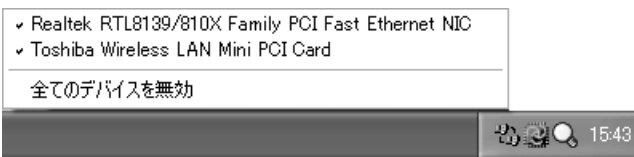

2. Click the name of a device you want to use.

The device is selected and the enabled device is marked with the check mark. Other devices are disabled.

*TIP:* • *When you have changed the device, you may have to log onto the network again.*

### ! **Other settings**

- 1. Right-click the [Network Device Switch] icon (點) on the Notification area and select an option from the menu.
	- Automatic selection

When the cable is disconnected from the wired LAN, the wireless LAN is automatically put in operation.

You can use this option when the wired LAN is in operation and the TCP/IP protocol is in use.

- Disable (Enable) Disables or enables the "Network Device Switch" function.
- Help Displays the readme file for the "Network Device Switch".
- Exit Deactivates the "Network Device Switch".

# **7. PC CARDS**

The PC card slot of your computer can accommodate the Type II PC card (including the CardBus-compliant card).

For more information on use of the PC card, see the manual that comes with your PC card.

- *TIP: While the hard disk or CD-ROM of the PC card connection type is in operation, an attempt to initiate communications or play back sounds may cause the following phenomena:*
	- *Decrease in the communication speed, disconnection of the communication line, dialing failure*
	- *Sound skips during playback*

# Notes on Insertion and Removal

#### **Caution**

- When using a PC card that does not support hot insertion, be sure to turn off your computer before inserting or removing the PC card.
- Some PC cards may accumulate heat over long-time use. If the PC card is hot, leave it for a while to let it cool down before removing it.
- Be sure to disable the PC card before removal. Removing the PC card without disabling it may a fatal system error.

## Inserting

- 1. If cable connection is required, connect a cable to the PC card.
- 2. Check the orientation of the card and insert it into the slot.

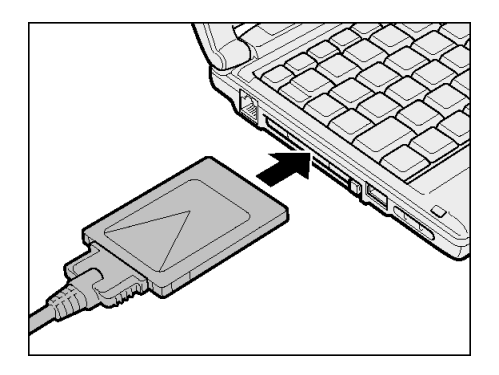

Gently push the card all the way to the end without applying excessive force. If the PC card is not inserted all the way to the end, you may not be able to use the card or the card may be damaged.

*REFERENCE: For more information on PC card connection and setup, see the manual that comes with your PC card.*

- 1. Disable the PC card.
	- (1) Click the [Safe Hardware Removal] icon  $(\leq)$  on the Notification area.
	- (2) Click [Remove XXXX (the PC card to remove) safely] in the menu.
	- (3) When the message "The 'XXXX' device can now be safely removed from the system." appears, click the [Close] button  $(\times)$ .
- 2. Press the PC card eject button.

The eject button comes out.

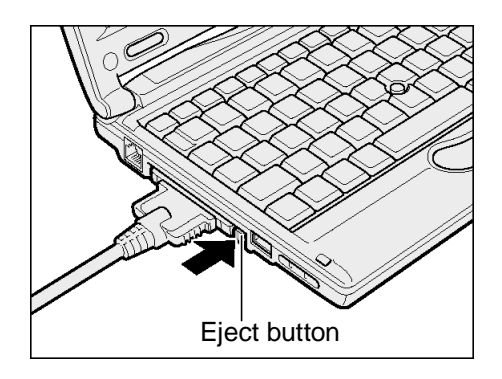

3. Press the PC card eject button again.

Press the button until it clicks. The card comes out.

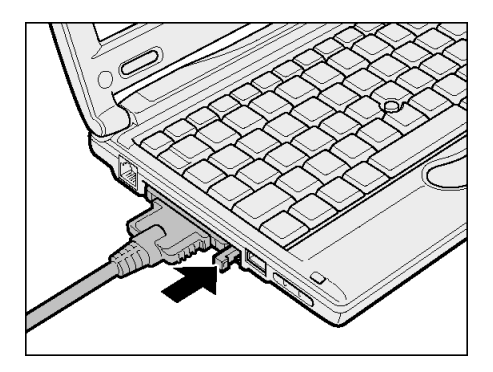

4. Grab the card end and pull out the card.

*NOTE:* • *Do not pull the cable to pull out the card, as it may cause a malfunction.*

# **8. SD CARDS**

The SD memory card slot of your computer can accommodate the SD memory card of 8, 16, 32, 64, 128 and 256 MB, but not the multimedia card.

# **E** Copyright protection

In accordance with the SDMI rules, the copyright protection technology is used for the SD card to protect against illegal copying or playback of the digital music data. If copyright protection is applied to the data imported with another computer, you cannot copy or play back the data with your computer.

*TERM:* • *SDMI (Secure Digital Music Initiative): Organization to standardize the technical specifications for protecting the copyright of the digital music data*

# ! **Copyright**

The copyright law states that your recording data cannot be used without permission from the copyright holder except for personal use.

## ■ Available memory capacity

The SD memory card can store data compliant with the SDMI standard that protects against illegal copying and playback of the digital music data. The memory capacity of the SD memory card is less than the indicated capacity because a part of the memory is used as the management data area.

### ! **Write-protect tab**

The SD memory card is provided with the write-protect tab. By sliding this tab, you can protect the data from being accidentally erased.

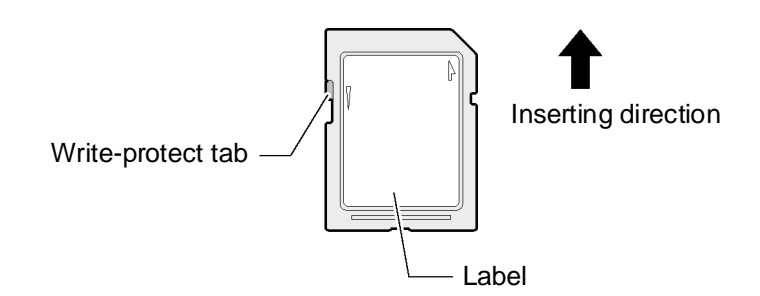

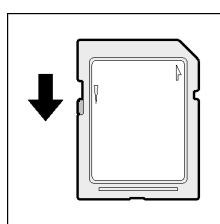

#### Write-protected

Slide the write-protect tab in the direction opposite to card insertion. When the SD card is write-protected, you cannot write data onto the card but can read from it.

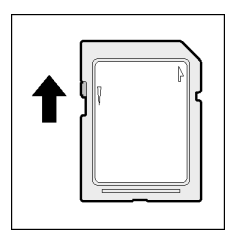

#### Write-free

Slide the write-protect tab in the same direction as card insertion. When the SD card is write-free, you can write/read data onto/from the card.

# SD Memory Card Slot Indicator

While data access to the SD memory card is processing, the SD Card ( $\blacktriangleright$ ) LED lights.

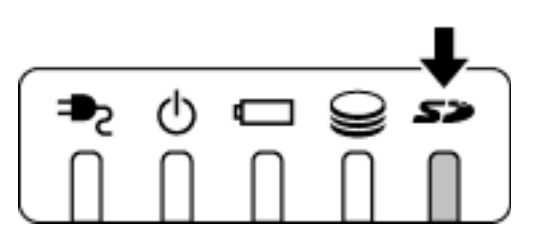

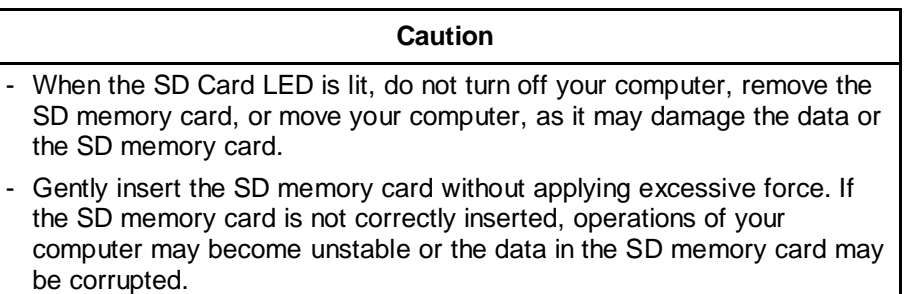

1. Hold the SD memory card with its labeled side up and insert it into the card slot. Insert the card all the way to the end.

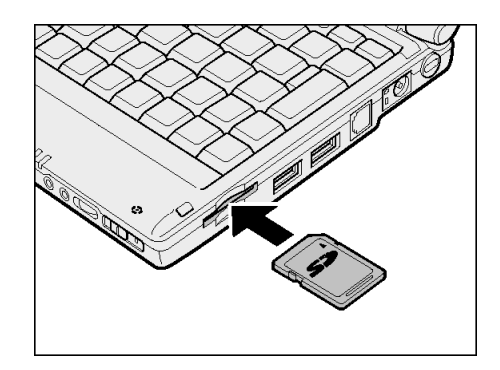

# Removing

- 1. Disable the SD memory card.
	- (1) Click the [Safe Hardware Removal] icon  $(\le)$  on the Notification area.
	- (2) Click [Remove TOSHIBA SD Memory Card Drive safely] in the menu.
	- (3) When the message "The 'XXXX' device can now be safely removed from the system." appears, click the [Close] button  $(\times)$ .

## 2. Push the SD memory card.

The card slightly comes out. Grab the card and pull it out.

*NOTE*: • *Do not remove the SD memory card when the SD Card* ( $\blacktriangleright$ ) *LED is lit, as it corrupts the data contained in the card.*

# Formatting

Formatting is to write the basic information, including the track number and the head number, onto the SD memory card and make the card available for use.

New SD memory cards are formatted in accordance with the SD memory card standard before sale. If you want to reformat the SC memory card, use the device (digital camera, audio player, etc.) with which you want the SD memory card. For information on formatting, see the manual that comes with your device.

# **Caution** - Do not format the SD memory card on Windows (the [My Computer] window), as it may make the card unavailable for use with other devices, including a digital camera and an audio player.

*NOTE:* • *Reformatting the SD memory card erases all the information stored in the card. Be careful when reformatting SD cards that have been used.*

# **9. EXTERNAL DISPLAY**

Use the supplied RGB cable to display an external display. Before connecting the display, be sure to turn off your computer.

# **Connecting**

- 1. Turn off your computer.
- 2. Insert the mini-RGB cable plug into the mini-RGB connector.

Hold the plug with its arrow-marked side down to insert the plug. When disconnecting, pull out the cable plug from the mini-RGB connector.

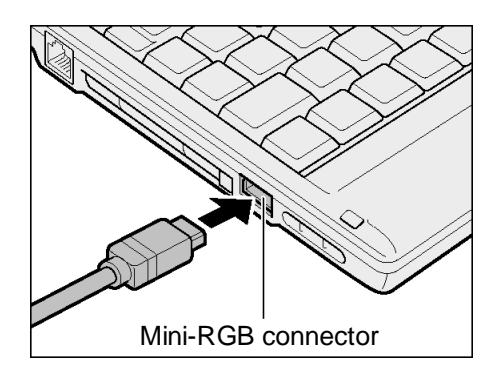

3. Insert the plug of the external display cable into the RGB connector at the end of the mini-RGB cable.

Connect an external display and turn on your computer.

When an external display is connected to your computer, you can display

- on your computer's LCD only (default).
- both on the external display and your computer's LCD.
- on the external display only.
- *NOTES: Do not change the display in the following cases, as it may erase data.*
	- *during data read/write access An error occurs. Wait until data access is complete. - during communications*
	- *An error occurs. Wait until communications are complete.*
	- *The display position or the display width on the external display may need adjustment. In such a case, set the display position or the display width using the controls provided with the external display.*
- *TIPS:* If the power saving function turns off, press the Shift or Ctrl key or move the *Accupoint II. It may take about 10 seconds to return to the display but this is not an error.*
	- *If you play back a video file (AVI, MPEG, etc.) on the full screen using the resolution of 1280* × *600 pixels, part of the image is not displayed.*
	- *If you use the resolution of 1280* × *600 pixels, black bars (non-display areas) appear at the top and bottom of the external display.*
	- The resolution of your computer's LCD is 1280  $\times$  600 pixels. To display on an *external display, use the one compatible with the resolution of*  $1280 \times 1024$  *pixels. If you use an external display not compatible with the resolution of*  $1280 \times 1024$ *pixels, change the resolution of your computer's LCD to suit the resolution of the external display.*

*The number of colors of Monitor 2 is set to 256 colors by default. Change the number of colors if necessary.*

*REFERENCE: For information on video mode, see "Appendix 1-2 Supported video modes". For changing the video settings, see "Online Manual".*

# $\blacksquare$  Using the  $\boxed{Fn}$  +  $\boxed{F5}$  keys

Press and hold the  $\boxed{\text{Fn}}$  key and press the  $\boxed{\text{F5}}$  key to select a display.

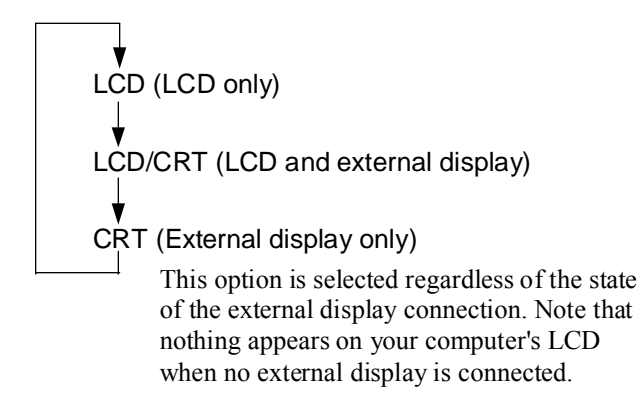

*TIP:* • *If you cycle the power to your computer when an external display is connected and selected for display, the image appears on your computer's LCD. Use the*  $\boxed{Fn}$  +  $\boxed{F5}$  *keys to select the external display.* 

## ! **Using the [Display Properties] window**

- 1. Click [Start]  $\rightarrow$  [Control Panel].
- 2. Click [Appearance and Themes].
- 3. Click [Display].

The [Display Properties] window appears.

4. Click [Advanced] on the [Settings] tab.

The [Plug-and-play Monitor and Rage Mobility Properties] window appears.

5. Enable the device on the [Displays] tab.

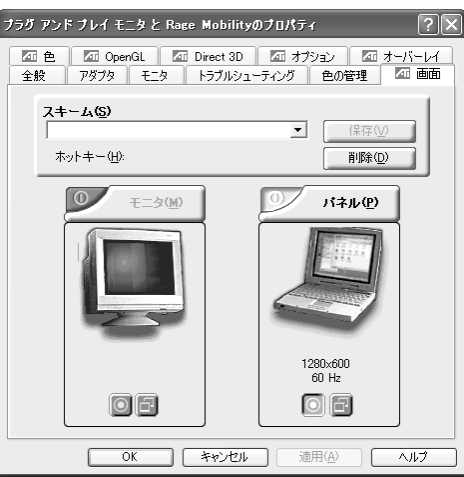

Click the [Enable/Disable] button ( $\circ$ ) at the top left corner of the display device name to select the device.

By default, your computer's LCD (Panel) only is selected. Follow the instructions below to select a display.

Your computer's LCD (Panel) only

↓↑ Click the [Enable/Disable] button for [Monitor].

Both your computer's LCD (Panel) and the external display (Monitor)

↓↑ Click the [Enable/Disable] button for [Panel].

External display (Monitor) only

The [Enable/Disable] button changes in color as listed below.

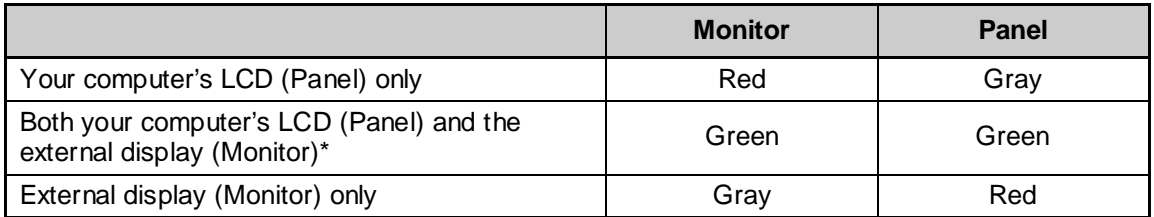

\* When both your computer's LCD and the external display are selected, you can use the Primary ( $\circled{)}$ ) and Secondary ( $\circled{=}$ ) buttons to select a device for video display.

6. Click the [OK] button

The following window appears.

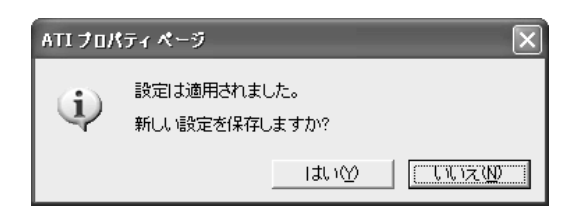

- *TIP: If nothing appears on the external display within 15 seconds, the display selection is discarded.*
- 7. Click the [Yes] button.

# **10.OPTIONAL DEVICES**

For optional devices that are not described in this manual, see the manual that comes with the device.

The procedures to connect and disconnect optional devices vary. Be sure to read the respective sections in advance.

#### **Caution**

When connecting an optional device that does not support connection and disconnection while power is supplied, be sure to turn off your computer, unplug the power cord, and remove the battery pack in advance.

- *NOTES: Do not submit your computer to drastic changes in temperature even within the appropriate temperature and humidity ranges to avoid condensation. Extra care is needed in the winter.*
	- *Connect or disconnect optional devices in a location with little dust and not exposed to direct sunlight.*
	- *Do not connect or disconnect optional devices in a location of extremely high/low humidity.*
	- *Do not connect or disconnect optional devices in a location with a change of static electricity.*
	- *Do not remove any screws not mentioned in the manual.*
	- *Use a screwdriver that fits the shape and size of the screws.*
	- *Disassembly and modification to your computer will void the warranty and support.*
	- *Not all optional devices are assured for compatibility, as it is impossible to check all of them.*
	- *Do not carry your computer when optional devices are connected.*

#### ! **Notes on connecting cables to your computer**

When connecting cables to your computer, observe the following:

- Check the orientation of the cable connector before connecting it to your computer. Excessive force to the connector will break or bend the connector pins.
- If the cable connector is equipped with screws, connect the cable to your computer and fasten the screws to avoid disconnection of the cable.

# **11.MEMORY EXPANSION**

You can add memory cards of up to 256 MB to the additional memory slot. Use the additional memory cards tested and found compatible with your computer. Adding incompatible memory cards may cause a failure to start the system or unstable operations of your computer.

# Notes on Adding/Removing the Memory Card

#### **Warning**

- Never disassemble the components not mentioned in this manual. Your computer has many high-voltage components and it is dangerous to touch them.

#### **Caution**

- Keep any metal objects, such as staples and paperclips, and liquid, such as coffee, out of your computer, as it may cause a shortcircuit or fumes. If such an object gets inside your computer, remove the battery pack, keep your computer powered off, and ask your sales dealer or the nearest maintenance service to inspect it.
- Before adding or removing a memory card, be sure to turn off your computer, unplug the AC adapter, and remove the battery pack. Adding or removing a memory card while your computer is powered may cause an electric shock or a malfunction.
- Do not add or remove a memory card in the following cases, as it may cause burns, an electric shock, or a malfunction.
	- when your computer is on Standby
	- immediately after your computer is turned off

Before adding or removing a memory card, it is recommended to leave your computer at least 30 minutes after it is turned off.

- Do not touch any connectors on your computer, including the memory connectors. If the memory connector is covered with dust, the memory will not properly function.

*NOTES:* • *Use a No. 1 size bit Phillips screwdriver of to remove screws.*

- *Do not strongly press, bend, or drop additional memory cards.*
- *Do not add or remove an additional memory card when your computer is on Standby or in Hibernate as it clears the Standby or Hibernate mode. It may also change or erase the stored data.*

### ■ **About static electricity**

The additional memory card is a precision electronic component and may be seriously damaged by static electricity. As a human body is slightly charged with static electricity, be sure to discharge the static electricity before adding an additional memory card. You can discharge the static electricity by touching a nearby metal object.

### Adding

- 1. Save your data, shut down Windows, and turn off your computer.
- 2. Remove the AC adapter and cables from your computer.
- 3. Turn your computer upside down and remove the battery pack.

*REFERENCE: For more information on the battery pack, see "1-3 Replacing the battery pack" in Chapter 4.*

4. Remove the screw from the additional memory cover and remove the cover.

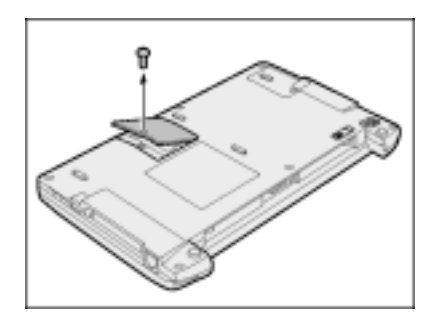

5. Insert the additional memory card diagonally into the connector in the additional memory card slot (1) and push down the card until it is secured (2).

Align the notches on the additional memory card with the hooks of the additional memory slot and push the card all the way down. If the hooks are tight, use a pen to push them open.

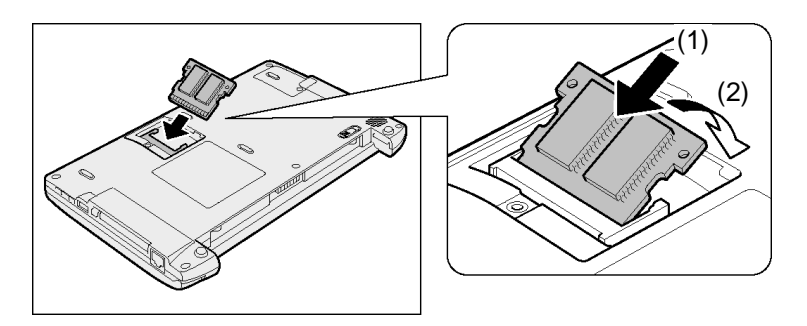

6. Replace the additional memory cover and fasten the screws that you removed in step 4.

Make sure that the additional memory cover is firmly closed.

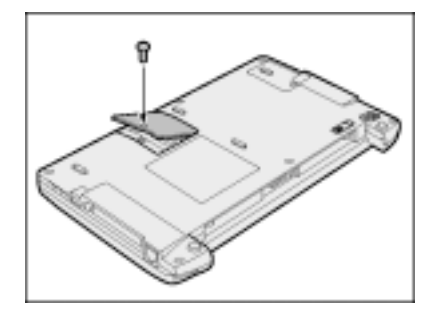

7. Replace the battery pack.

When you turn on your computer, the total memory capacity is automatically recognized. Check if the total memory capacity is correct.

*REFERENCE: For checking the memory capacity, see "Checking the memory capacity" to be described later in this section.*

## Removing

- 1. Save your data, shut down Windows, and turn off your computer.
- 2. Remove the AC adapter and cables from your computer.
- 3. Turn your computer up side down and remove the battery pack.

*REFERENCE: For more information on the battery pack, see "1-3 Replacing the battery pack" in Chapter 4.*

- 4. Remove the screw from the additional memory cover and remove the cover.
- 5. Use a pen to push open the left and right hooks securing the additional memory card and remove the card from your computer.

Pull out the additional memory card that is diagonally raised.

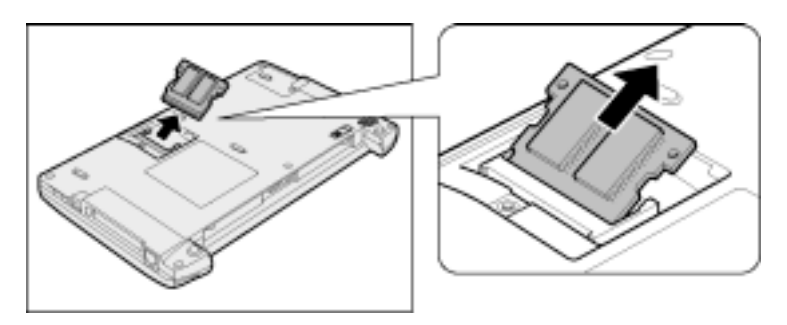

6. Replace the additional memory cover and fasten the screws that you removed in step 4.

Make sure that the additional memory cover is firmly closed.

7. Replace the battery pack.

When you turn on your computer, the total memory capacity is automatically recognized. Check if the total memory capacity is correct.

*REFERENCE: For checking the memory capacity, see "Checking the memory capacity" in this section.*

### Checking the Memory Capacity

*TIP:* • *As the system uses approximately 16 MB of the main memory, the memory capacity displayed on the [PC Diagnostic Tool] or [System Properties] window is less than the actual capacity.*

#### ■ Checking with [PC Diagnostic Tool]

- (1) Click [Start]  $\rightarrow$  [All Programs]  $\rightarrow$  [Toshiba Utilities]  $\rightarrow$  [PC Diagnostic Tool].
- (2) Click the [View the basic information] button.
- (3) Check the value for [Memory].